DIGITUS®

## **USB 2.0 ETHERNET КОНТРОЛЛЕР БЕСПРОВОДНОЙ СЕТИ 300N**

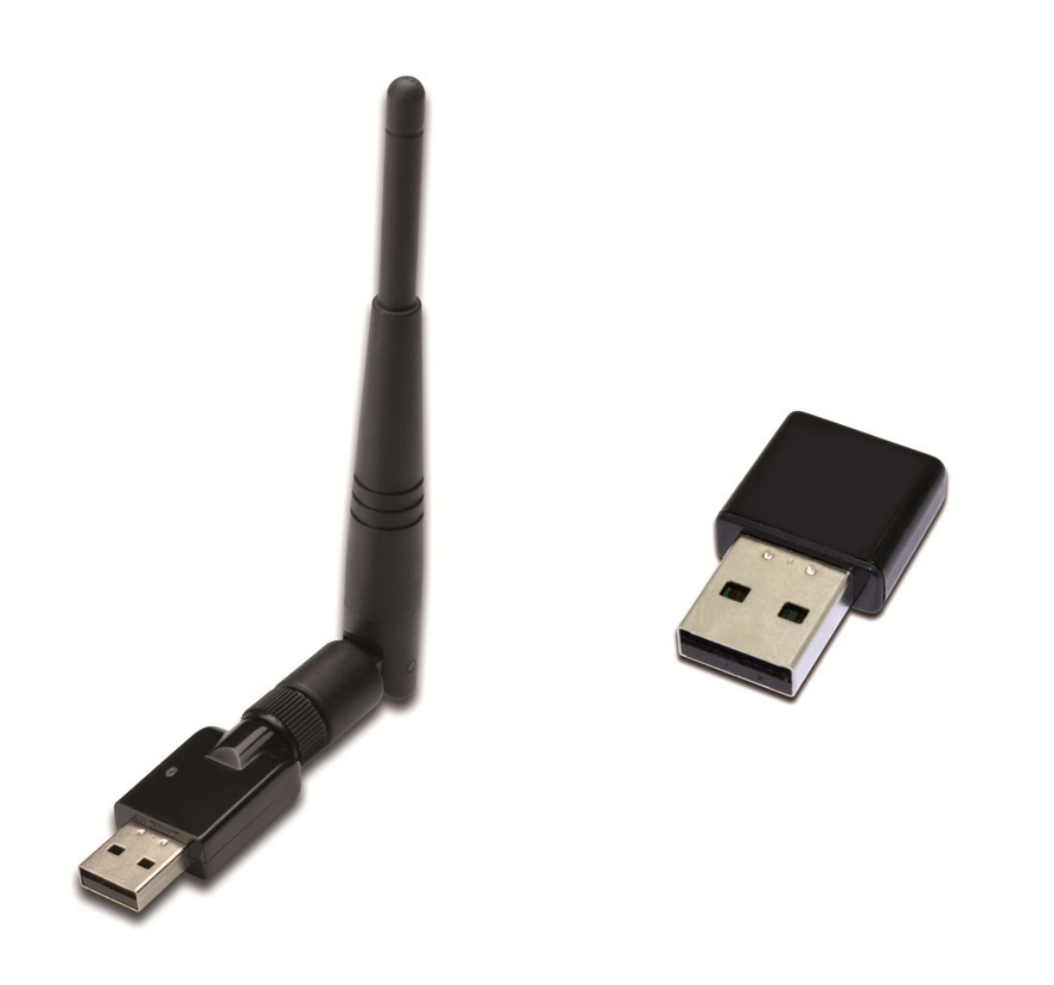

## **Краткое руководство по подключению**

DN-70542 Rev.2 • DN-70543 Rev.2

## **Установка драйверов**

Для подключения USB контроллера беспроводной сети следуйте указаниям приведенным ниже:

- **1.** Вставьте USB контроллер беспроводной сети в свободный USB 2.0 порт вашего компьютера. Обратите внимание на то, чтобы разъем USB был вставлен правильно, если чувствуете, что контроллер не входит в гнездо, то переверните его.
- **2.** На мониторе вашего компьютера появится следующее сообщение, нажмите '**Cancel / Close**'.

**Windows 7/8/10** 

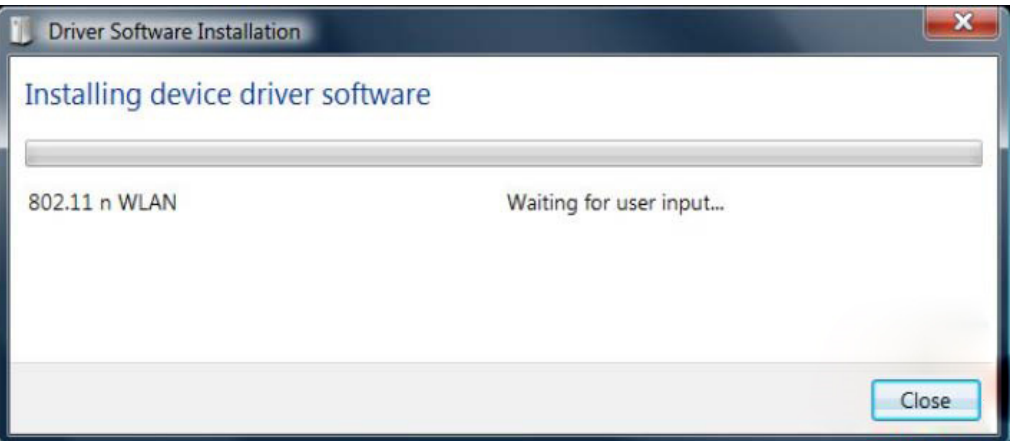

**3.** Вставьте CD с драйвером в ваш привод CD-ROM. Ниже вы увидите экран автозапуска. Если вы не видите этого экрана, запустите '**autorun.exe**' на CD.

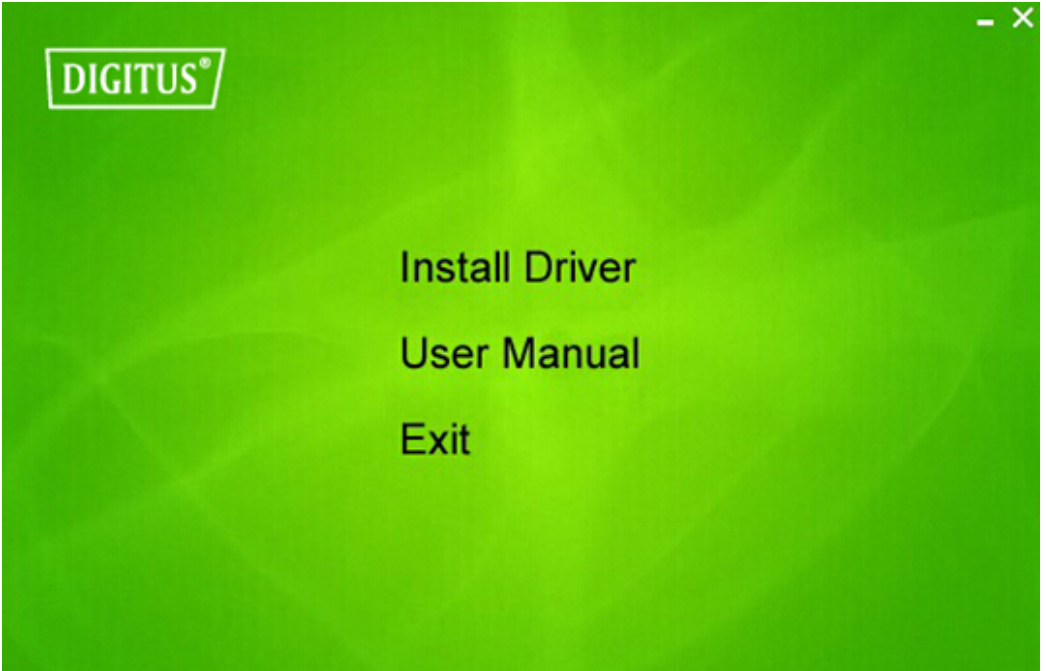

Для начала процедуры установки нажмите '**Install Driver**'.

**4.** Откроется мастер установки. Нажмите 'Next' для продолжения.

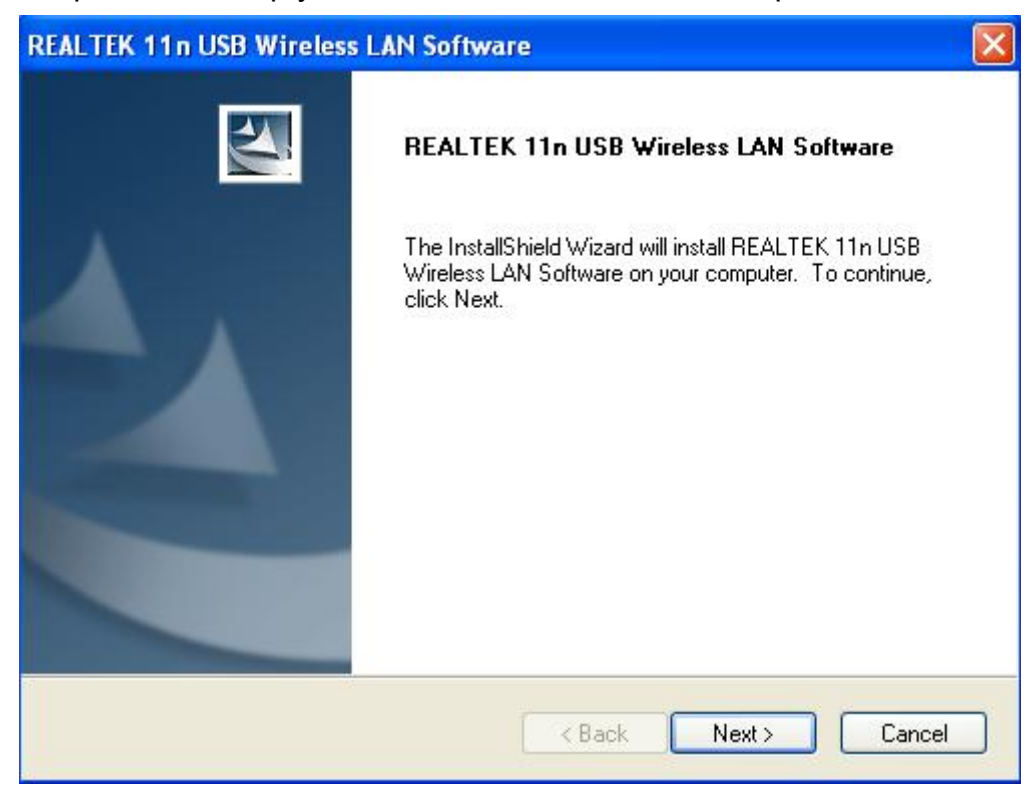

**5.** Вставьте USB контроллер беспроводной сети (DN-70542/DN-70543) в USB 2.0 порт на компьютере, система обнаружит устройство и автоматически установит драйверы.

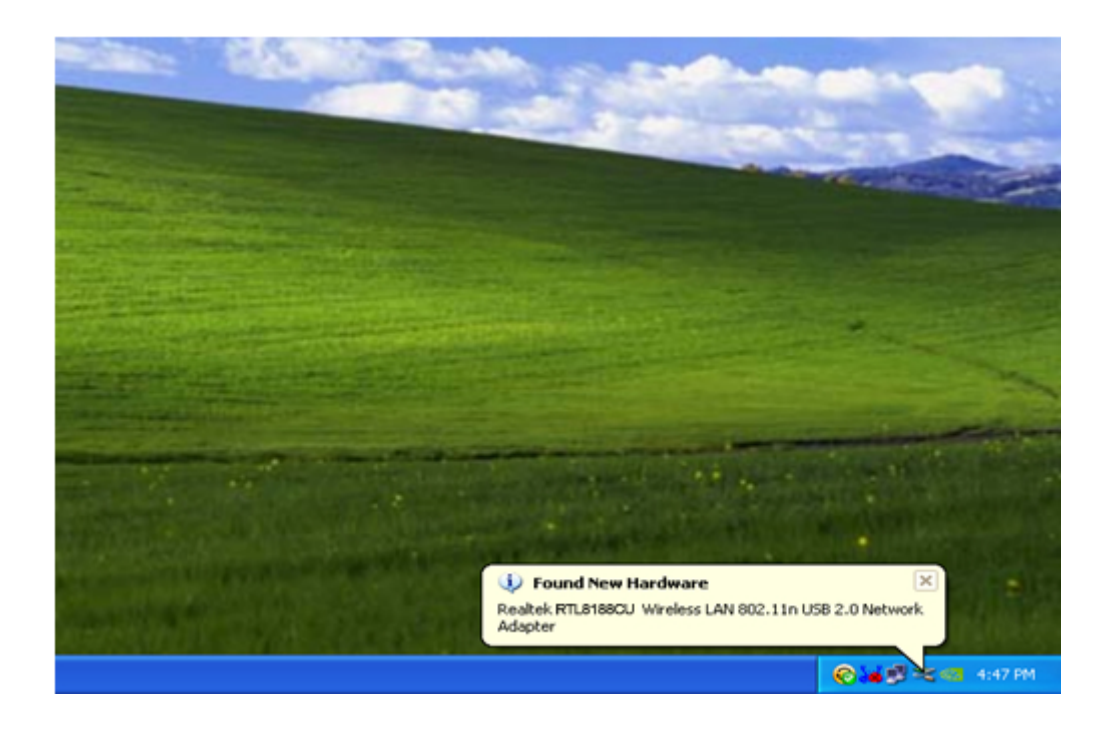

**6.** По завершении установки компьютер попросит вашего разрешения для перезагрузки. Вы можете нажать на '**Finish**' и перезагрузить компьютер для завершения установки драйвера.

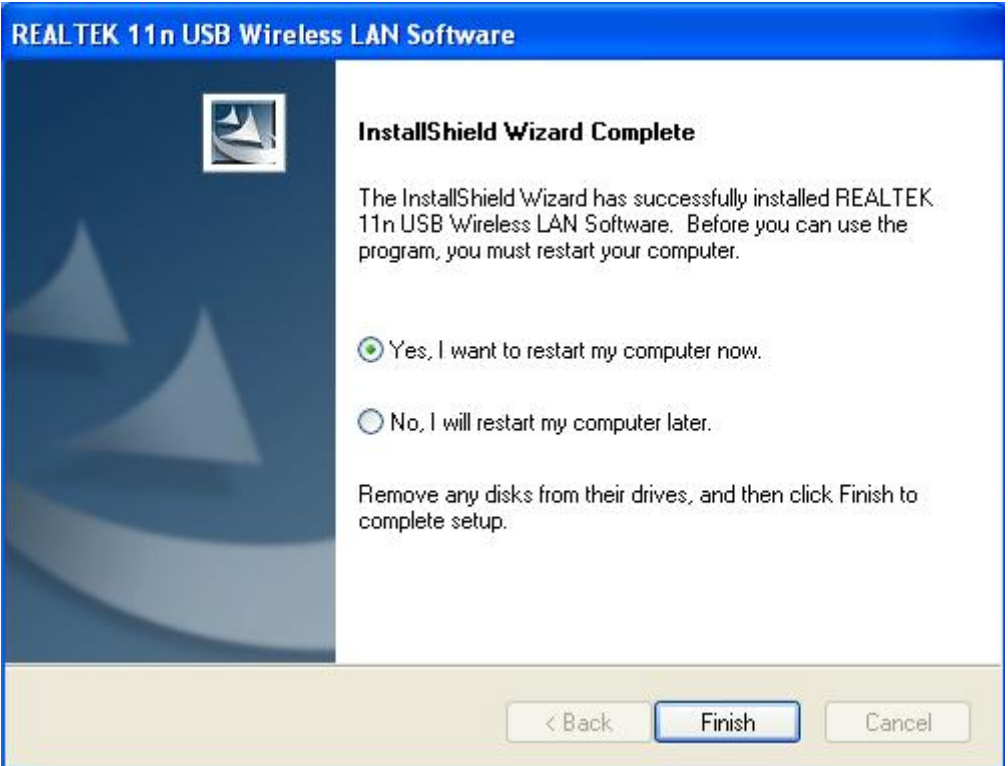

**7.** После завершения установки драйвера, нажмите на значок утилиты контроллера на панели задач или в папке программ. Нажмите на "имеющиеся сети", выберите точку беспроводного доступа, к которой вы хотели бы подключиться и нажмите на кнопку "Добавьте профиль".

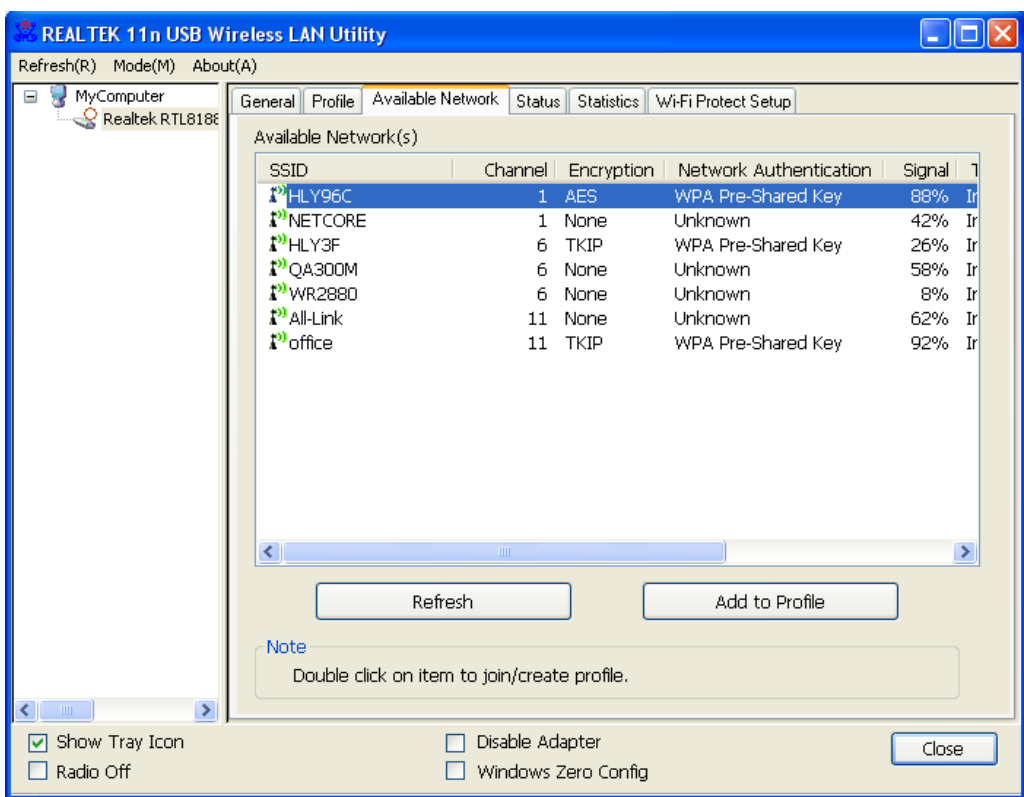

**8.** При необходимости введите информацию о безопасности, затем нажмите на "OK" для подключения к беспроводной сети.

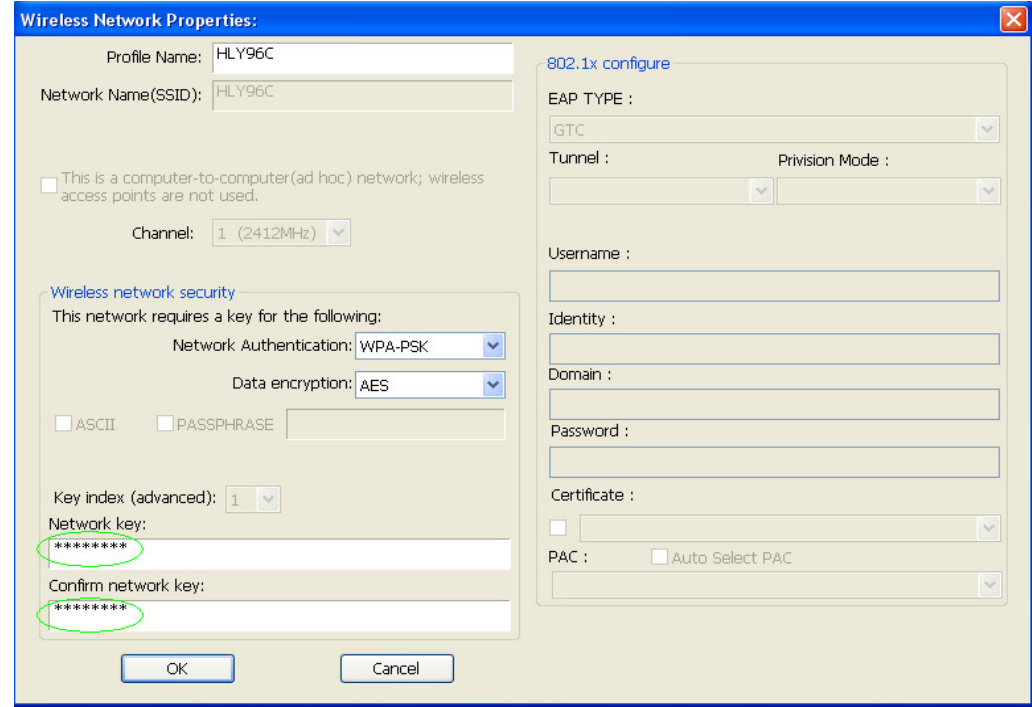

**9.** После того, как подключение будет выполнено, откроется окно с отображением статуса.

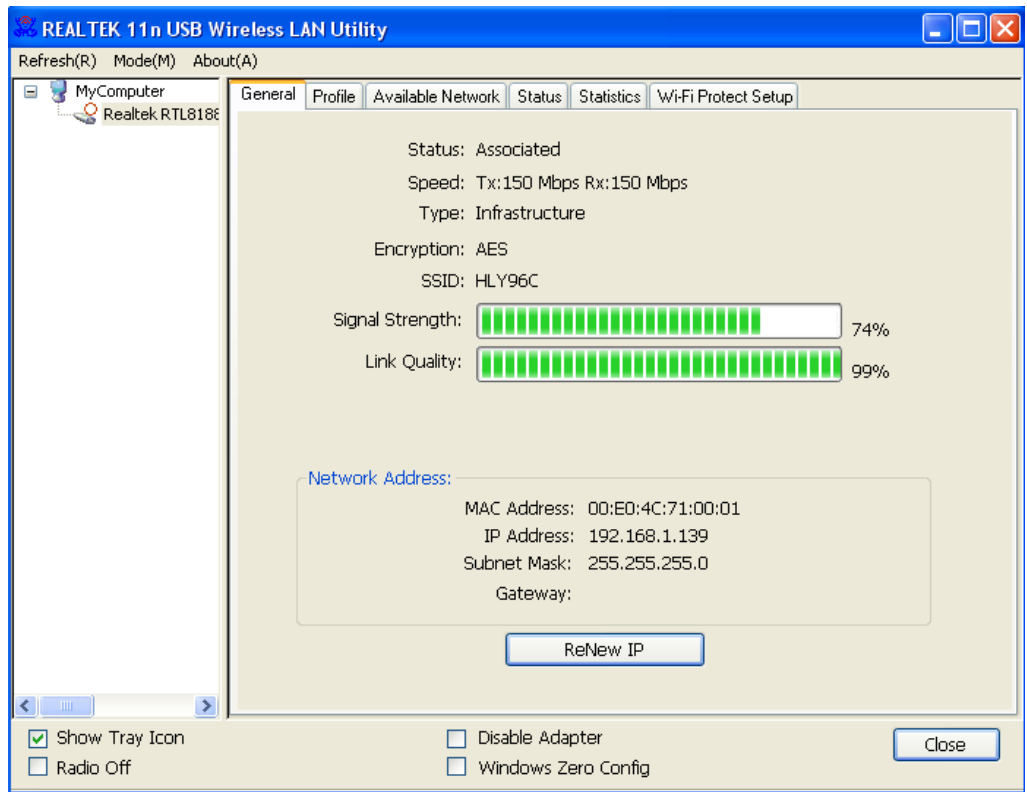